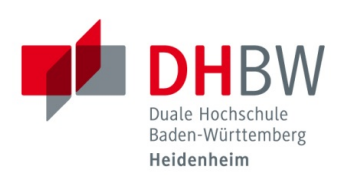

# **VPN der DHBW Heidenheim für Windows 10 Installation & Verbindung**

**Stand 05.09.2022**

## **Inhaltsverzeichnis**

<span id="page-0-0"></span>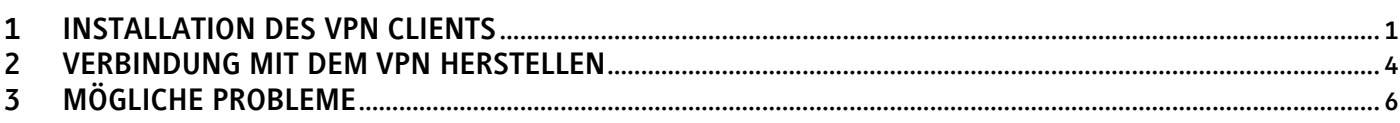

# **1 Installation des VPN Clients**

- 1.1 Rufen Sie die Webseite [https://vpn.dhbw-heidenheim.de](https://vpn.dhbw-heidenheim.de/) auf.
- 1.2 Wählen Sie Ihre Gruppe (Studenten+Externe-MFA / Mitarbeiter-MFA) aus und klicken Sie auf "Login".

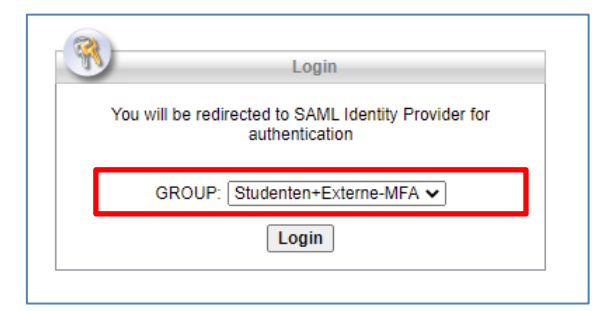

1.3 Tragen Sie nun Ihre E-Mail-Adresse der DHBW Heidenheim ein und bestätigen Sie mit "Weiter". Geben Sie anschließend Ihr Kennwort ein und klicken Sie auf "Anmelden".

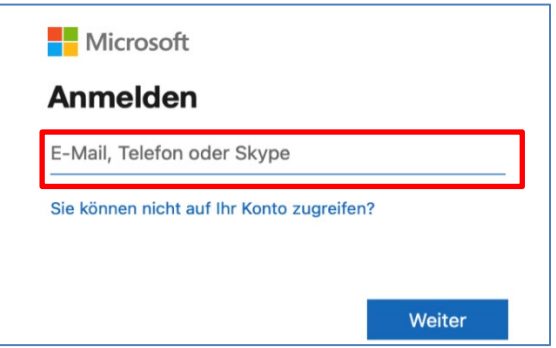

1.4 Bestätigen Sie nun die Multi-Faktor-Authentifizierung auf Ihrem Smartphone.

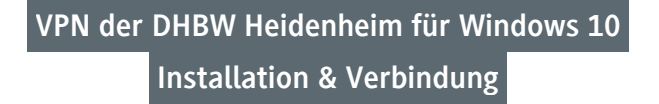

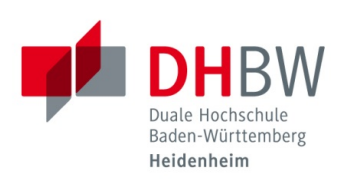

1.5 Klicken Sie auf "Start AnyConnect".

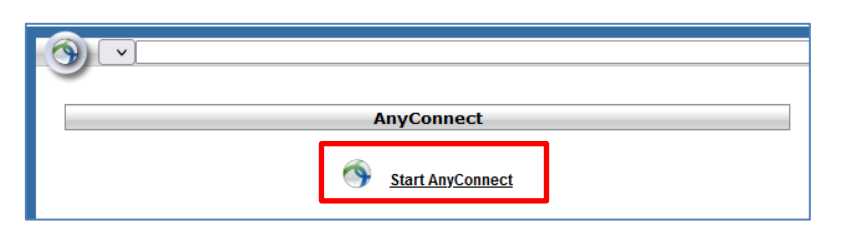

1.6 Klicken Sie auf "Download for Windows".

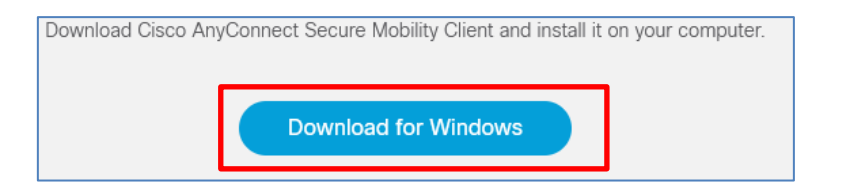

1.7 Klicken Sie auf "Speichern".

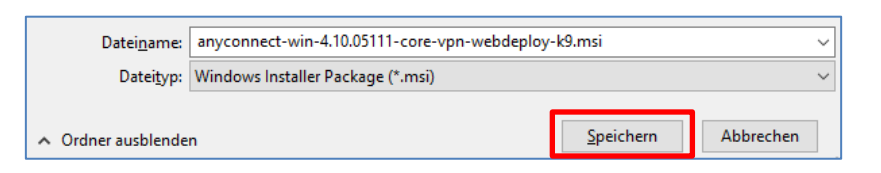

1.8 Öffnen Sie Ihren "Downloads" Ordner und klicken Sie mit einem Rechtsklick auf die gewünschte Datei.

anyconnect-win-4.10.05111-core-vpn-webdeploy-k9.... 13.07.2022 07:22

1.9 Klicken Sie auf "Als Administrator ausführen".

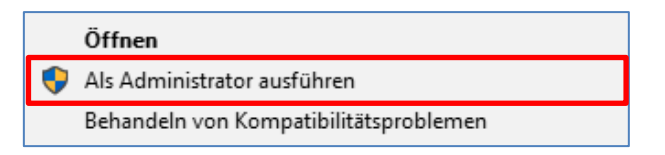

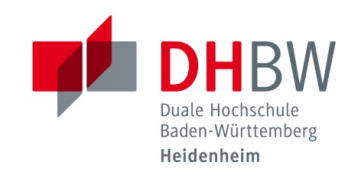

**VPN der DHBW Heidenheim für Windows 10 Installation & Verbindung**

1.10 Klicken Sie auf "Next".

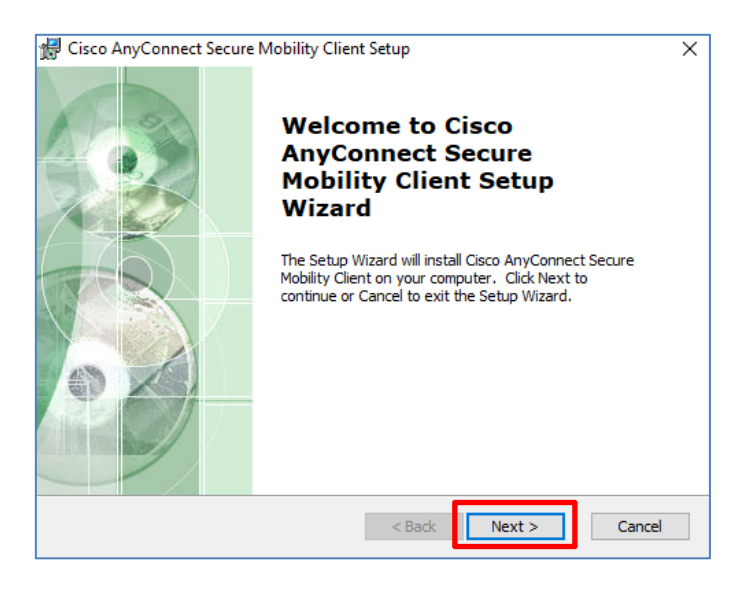

1.11 Lesen Sie die End-User License Agreement durch und stimmen Sie dieser anschließend zu. Klicken Sie auf "Next".

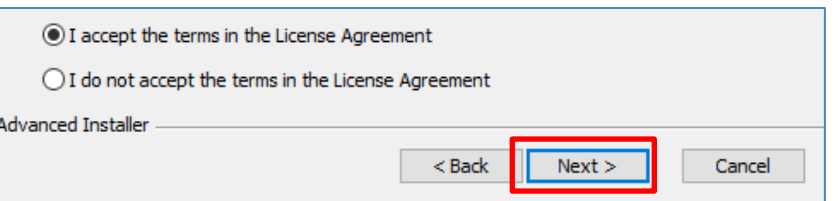

1.12 Klicken Sie auf "Install".

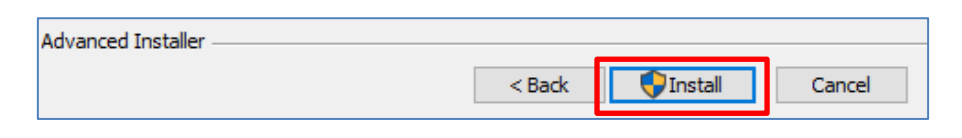

1.13 Klicken Sie auf "Finish".

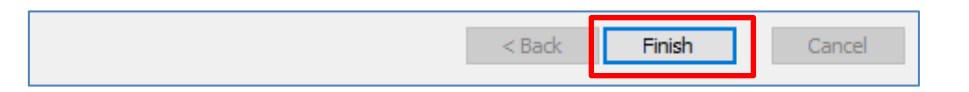

1.14 Sie haben nun den Cisco AnyConnect Secure Mobility Client erfolgreich installiert.

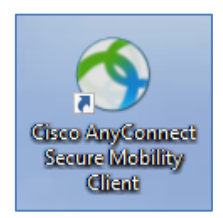

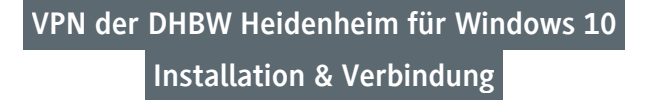

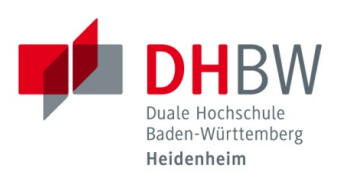

#### <span id="page-3-0"></span>**2 Verbindung mit dem VPN herstellen**

- 2.1 Sie müssen mit dem Internet verbunden sein und den Cisco AnyConnect Secure Mobility Client bereits installiert haben, um sich mit dem VPN der DHBW Heidenheim verbinden zu können.
- 2.2 Klicken Sie auf das Suchen-Symbol und suchen Sie nach "Cisco".

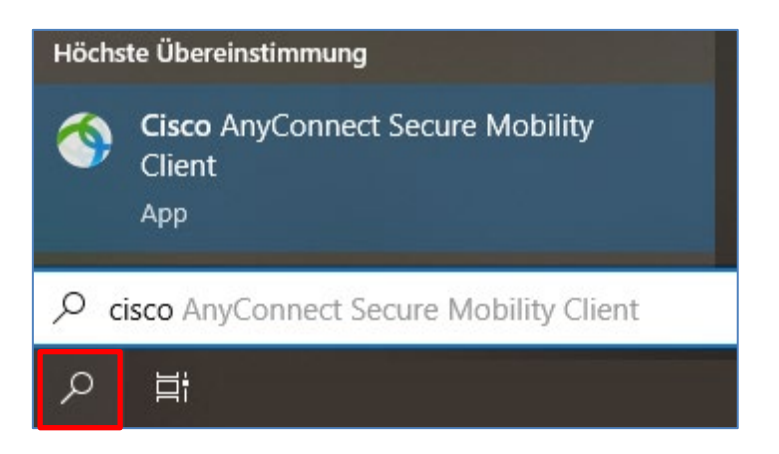

2.3 Tragen Sie bei der ersten Verwendung bitte "vpn.dhbw-heidenheim.de" ein und klicken Sie auf "Connect".

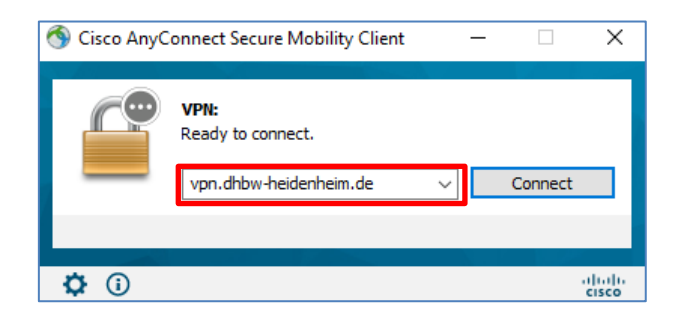

2.4 Wählen Sie Ihre Gruppe (Studenten+Externe-MFA / Mitarbeiter-MFA) aus.

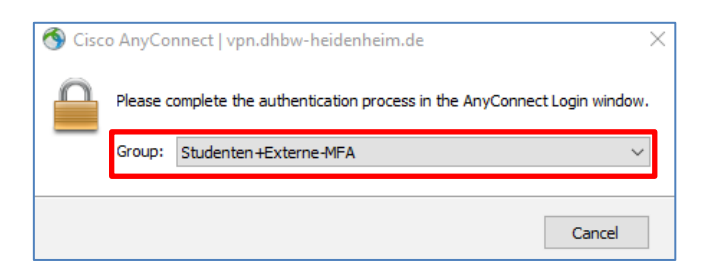

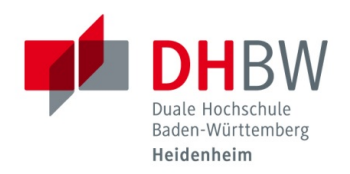

2.5 Melden Sie sich im folgenden Fenster mit Ihrer E-Mail-Adresse der DHBW Heidenheim und Ihrem dazugehörigen Kennwort an.

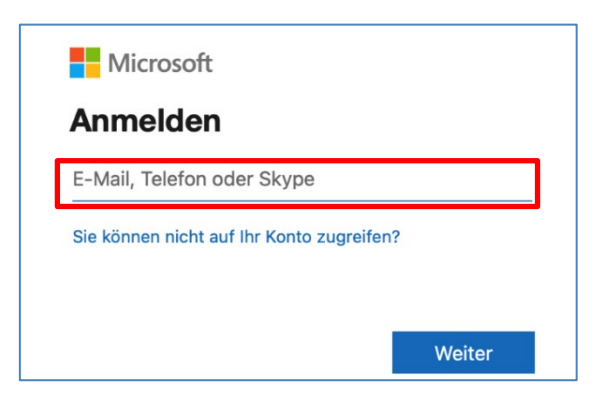

- 2.6 Bestätigen Sie die Multi-Faktor-Authentifizierung auf Ihrem Smartphone.
- 2.7 Anschließend ist die Verbindung mit dem VPN hergestellt.

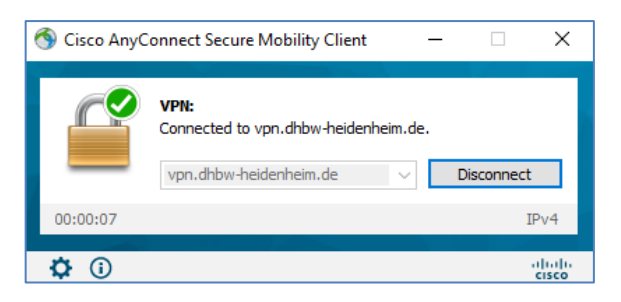

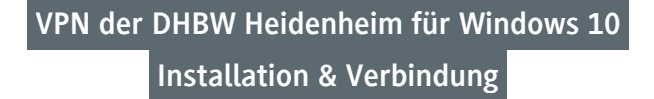

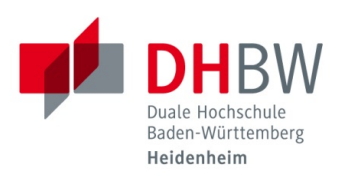

## <span id="page-5-0"></span>**3 Mögliche Probleme**

3.1 Bei der ersten Anmeldung kommt es gelegentlich vor, dass Sie folgende Fehlermeldung erhalten:

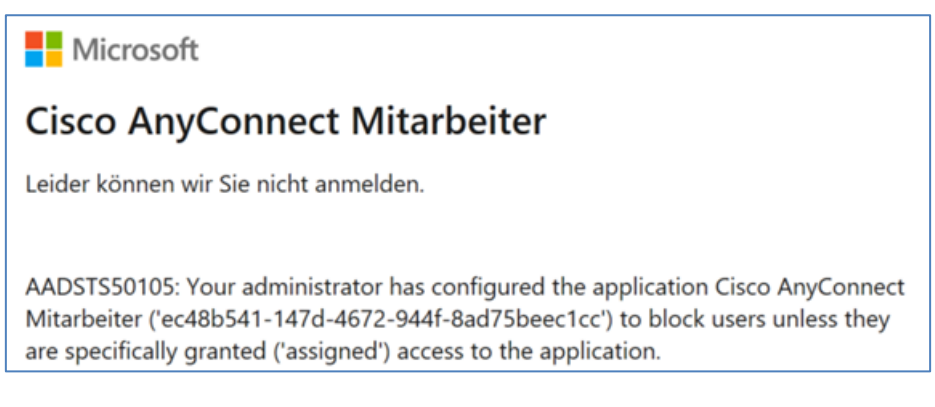

3.2 Klicken Sie mit einem Linksklick auf das "Cisco AnyConnect Symbol" im linken Bereich der Taskleiste.

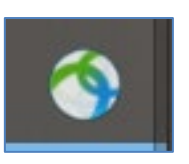

3.3 Wählen Sie das weitere Fenster und überprüfen Sie Ihre ausgewählte Gruppe. Wählen Sie unter dem Punkt "Group" die Gruppe "Studenten+Externe-MFA".

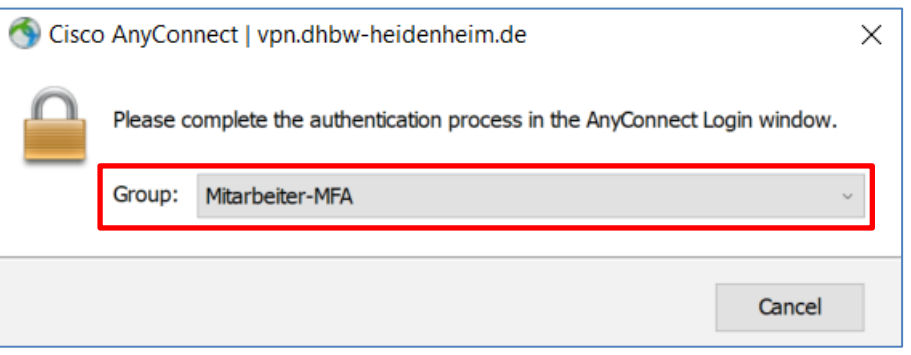